**Ministerio de Economía, Hacienda y Finanzas**

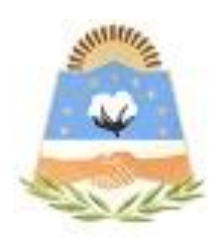

# **DIRECCIÓN GENERAL DE RENTAS**

**Provincia de Formosa**

# **INFORMACION EVENTOS**

# **ARRENDATARIO LOCATARIO**

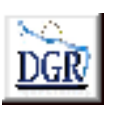

**V 1.00**

**INSTRUCTIVO**

# **INTRODUCCIÓN AL SISTEMA**

# **Método de acceso**

Para comenzar a operar, se deberá ingresar al sitio oficial de rentas, http://www.dgrformosa.gob.ar/

Podrá acceder al aplicativo de la siguiente manera:

En servicios sin clave fiscal:

1- Se visualizará la siguiente pantalla:

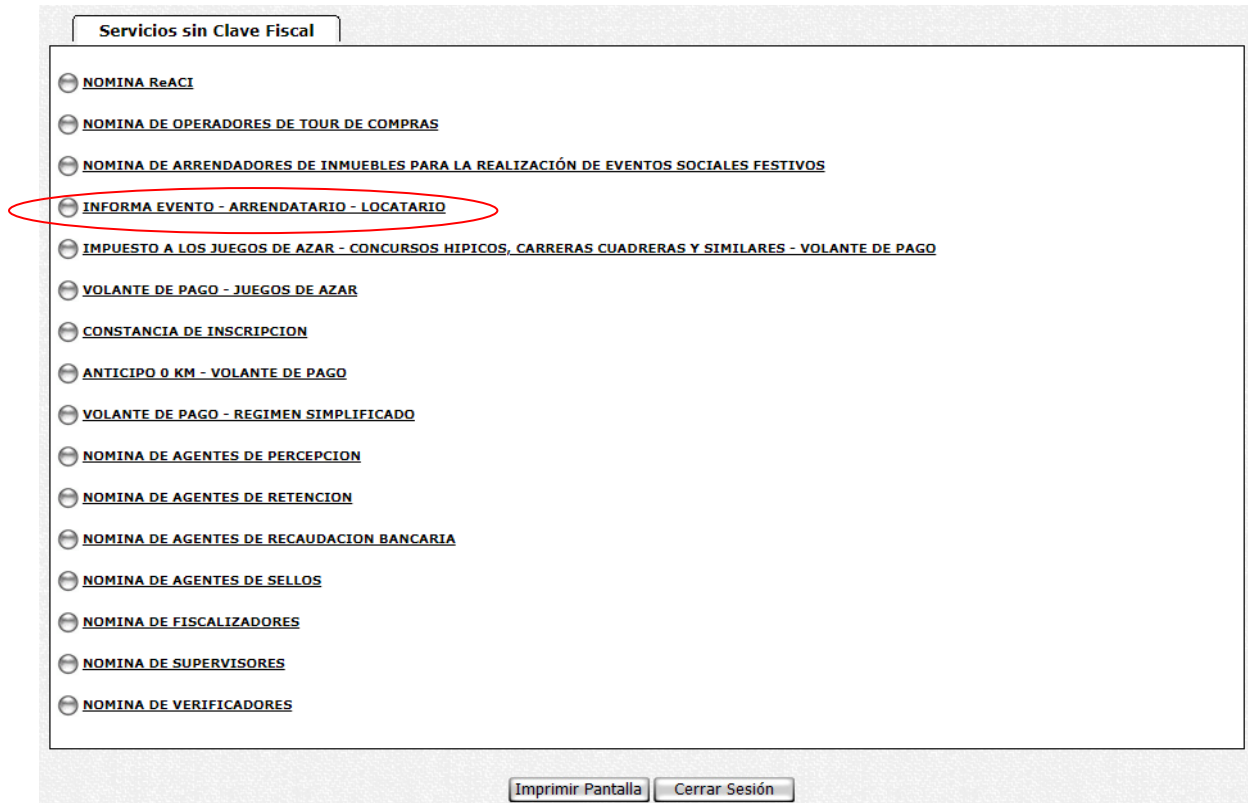

2- Ud. debe seleccionar la opción **INFORMA EVENTO – ARRENDATARIO - LOCATARIO**

# **PANTALLA PRINCIPAL**

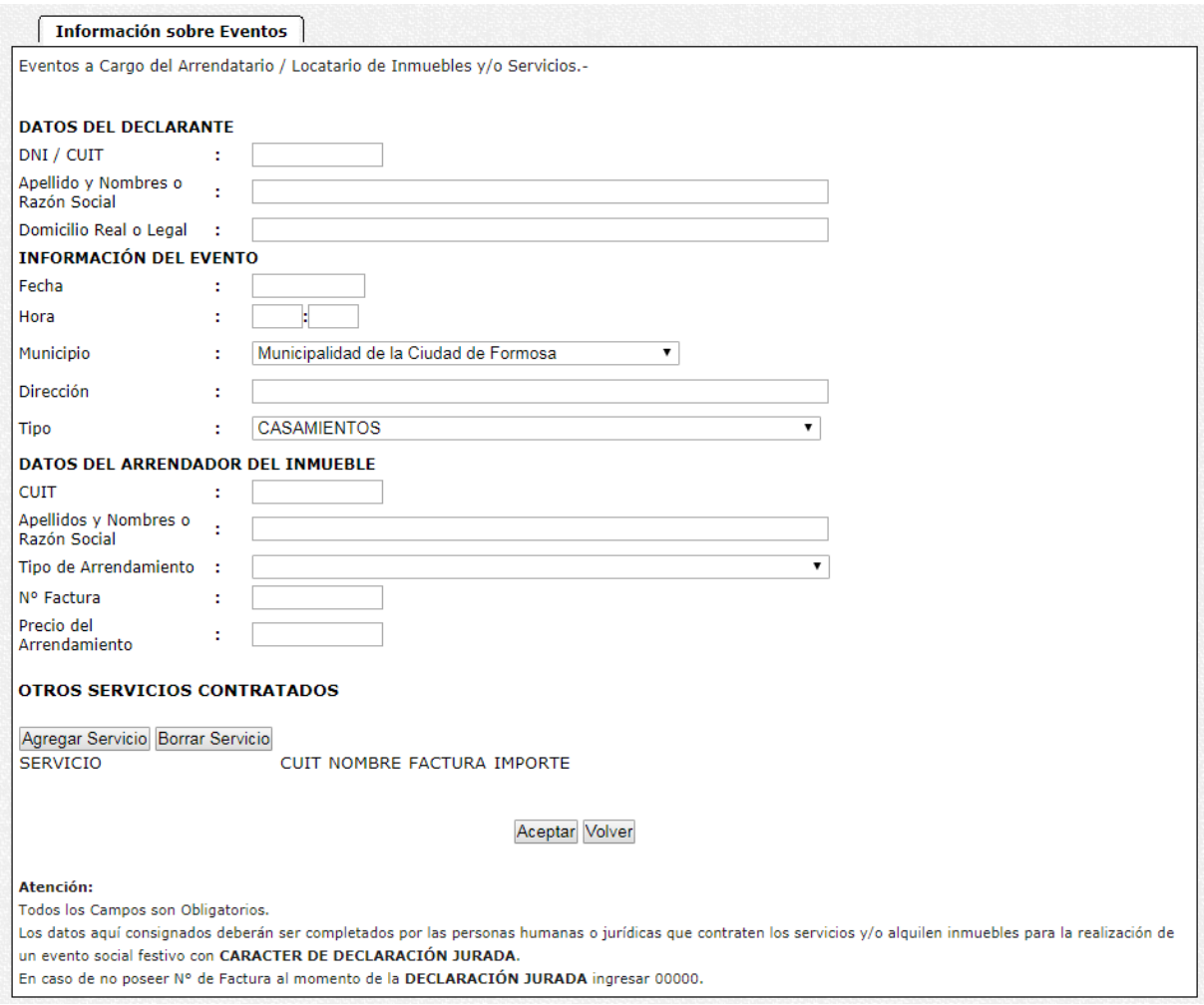

# **GUÍA A TRAVÉS DEL MENÚ**

A continuación se detalla la funcionalidad de cada una de las opciones del aplicativo, en el orden que se presentan.

### **Datos del Declarante:**

Debe ingresar los datos solicitados a continuación:

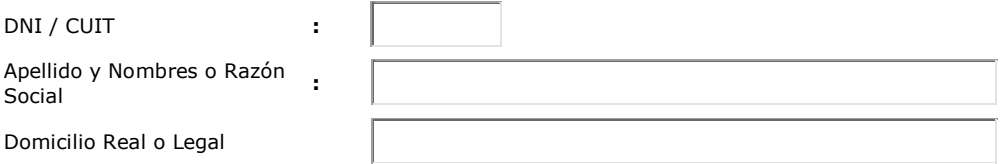

#### **Información del Evento:**

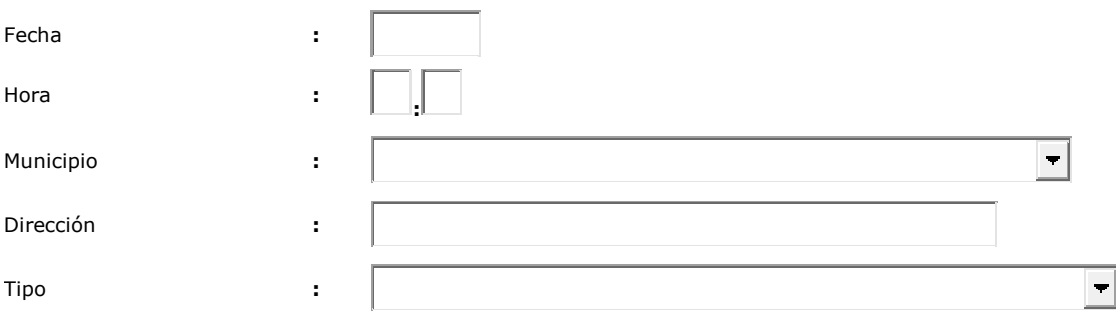

Aquí deberá completar con los datos referentes al evento:

**Fecha**: fecha en que se realizara el evento

**Hora**: hora de inicio del evento

**Municipio**: haciendo clik en la flecha se desplegara un listado de las diferentes Municipalidades, de las cuales deberá seleccionar la que corresponde al evento.

**Dirección:** Nombre de la calle y numeración del inmueble destinado al evento.

**Tipo**: haciendo clic sobre la flecha se desplegará una lista de opciones, de la cual deberá seleccionar la que corresponde.

# **Datos del Arrendador del Inmueble:**

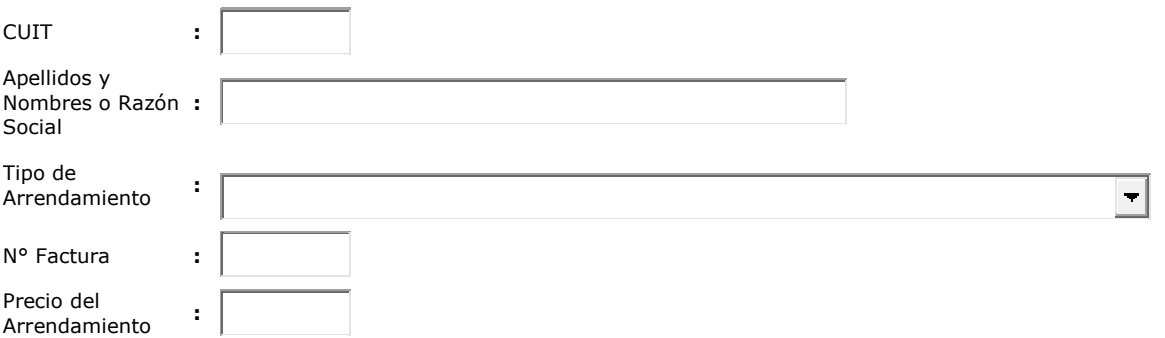

Se deberá completar con los datos solicitados de la persona quien es poseedora del inmueble a alquilar.

#### **Otros Servicios Contratados:**

#### Agregar Servicio Borrar Servicio **SERVICIO** CUIT NOMBRE FACTURA IMPORTE

Presionar el botón Agregar Servicio y completar los campos solicitados para declarar los mismos contratados por otras personas que no sean el Arrendador de Inmueble a alquilar.

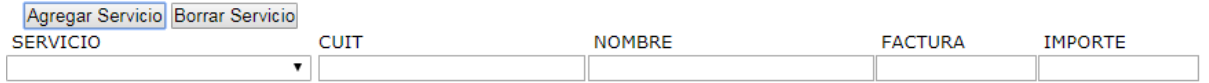

Una vez completados con los datos solicitados deberá hacer clik sobre el botón Aceptar.

# **IMPORTANTE: NO OLVIDE TENER EN CUENTA QUE TODOS LOS CAMPOS SON OBLIGATORIOS Y QUE LOS DATOS CONSIGNADOS AQUÍ TIENEN CARÁCTER DE DECLARACION JURADA.**

Se le mostrará la siguiente pantalla constatando que los datos se han guardado correctamente.

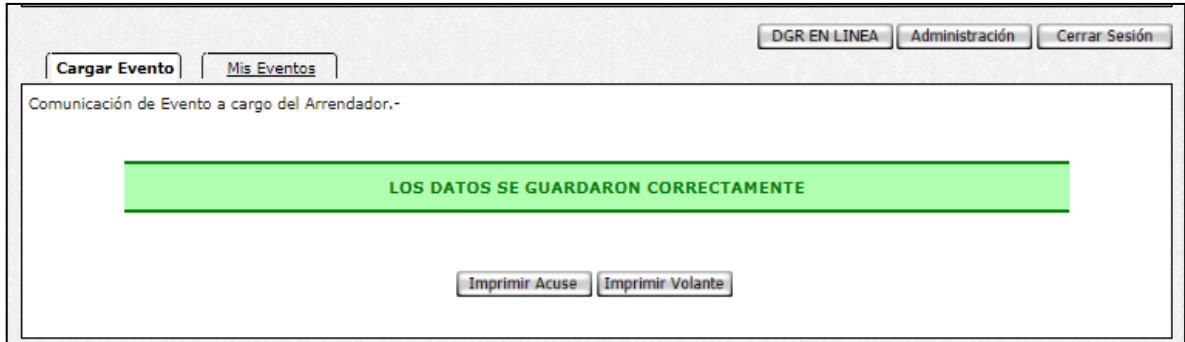

Haga click en el botón "Imprimir Acuse" para obtener el correspondiente comprobante.

FIN